## **Wie richte ich die App »Untis Mobile« richtig ein?**

Liebe Schülerinnen und Schüler,

um die App **Untis Mobile** nutzen zu können, müsst ihr euer Profil einrichten. Dazu habt ihr Zugangsdaten von der Schule erhalten (s. Screenshot):

Das erste **Passwort** ist das **Geburtsdatum** rückwärts, d.h. erst das Geburtsjahr, dann der Monat und der Tag – 8-stellig und ohne Punkte.

Dann lädst du dir die App für den Stundenplan herunter, die es kostenlos im AppStore (Apple iPhone) oder im PlayStore (Android-Geräte) gibt. Man kann sie auf Handys und Tablets installieren, auch gleichzeitig auf mehreren Geräten.

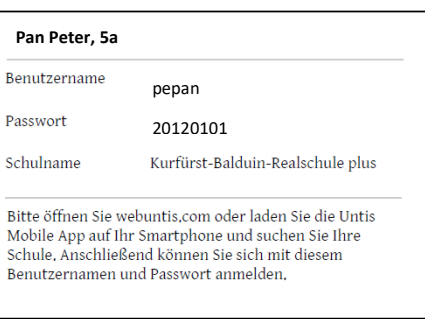

Eine dritte Möglichkeit gibt es auf der Internetseite von WebUntis. Diese Beschreibung folgt auf der Rückseite.

In nur drei Schritten zum Stunden- und Vertretungsplan:

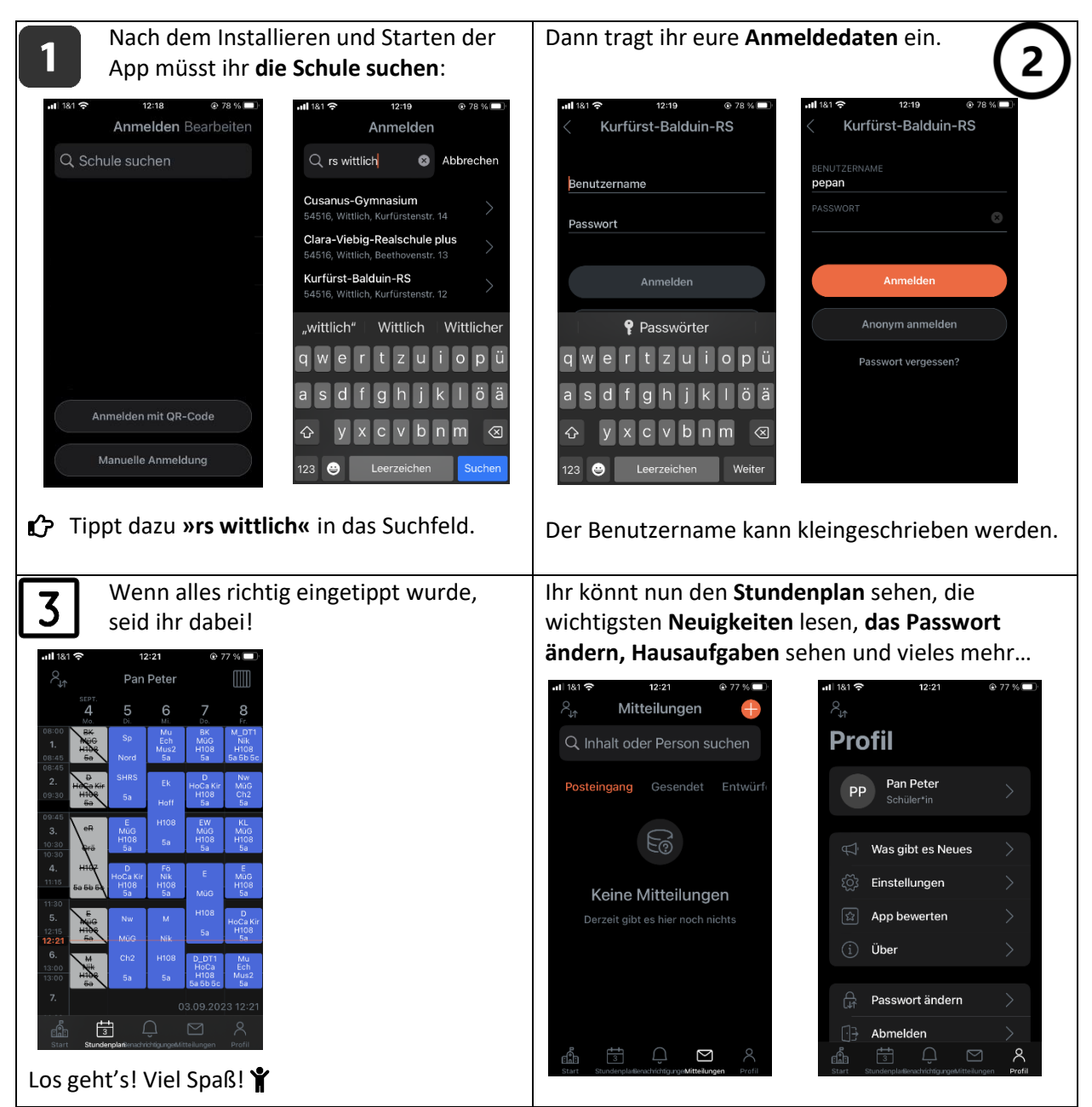

## **Wie rufe ich den Stundenplan über WebUntis auf?**

Um den Stundenplan über die schuleigene Internetseite von WebUntis aufzurufen, besucht am besten zuerst die Homepage der Schule:

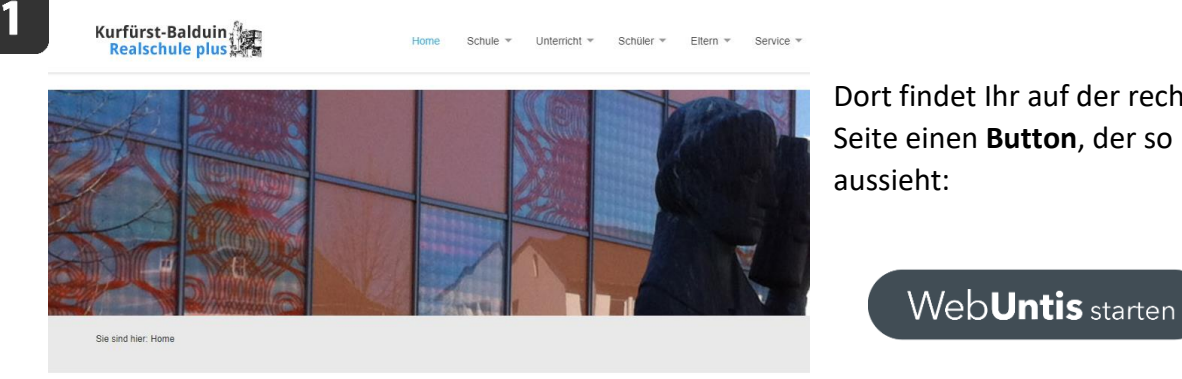

AKTUELLE NACHRICHTEN

Dort findet Ihr auf der rechten Seite einen **Button**, der so

Es öffnet sich die **WebUntis-Seite der KBR plus Wittlich**:

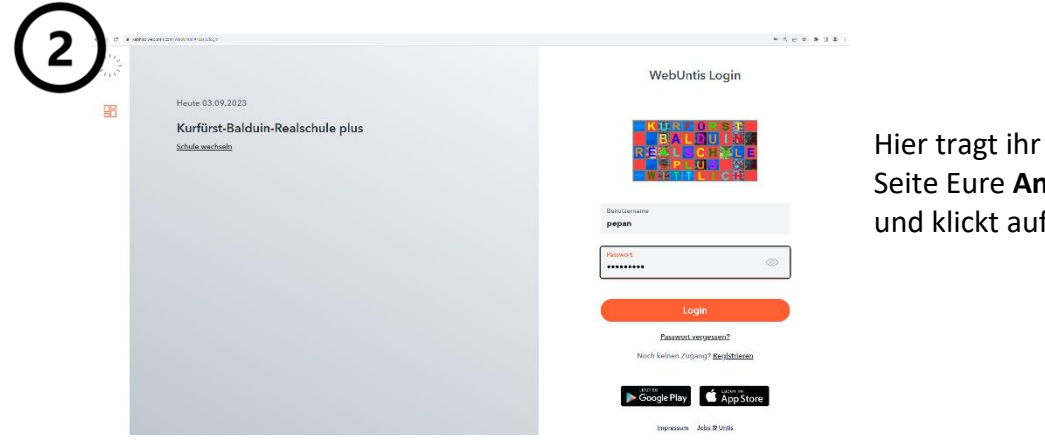

Hier tragt ihr auf der rechten Seite Eure **Anmeldedaten** ein und klickt auf LOGIN.

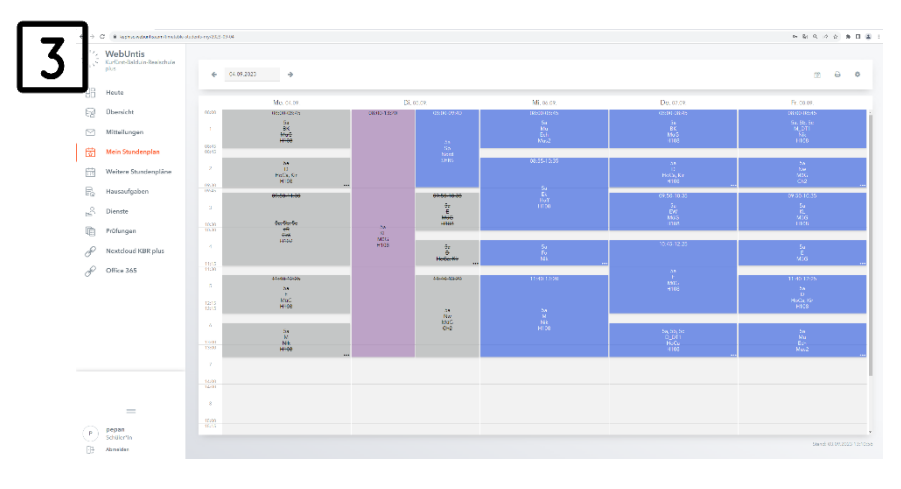

Hier könnt ihr genau wie in der App alle **Informationen** erhalten, die für Euren Schultag wichtig sind.

## **www.rs-wittlich.de**